# 1.信頼済みサイトへの登録

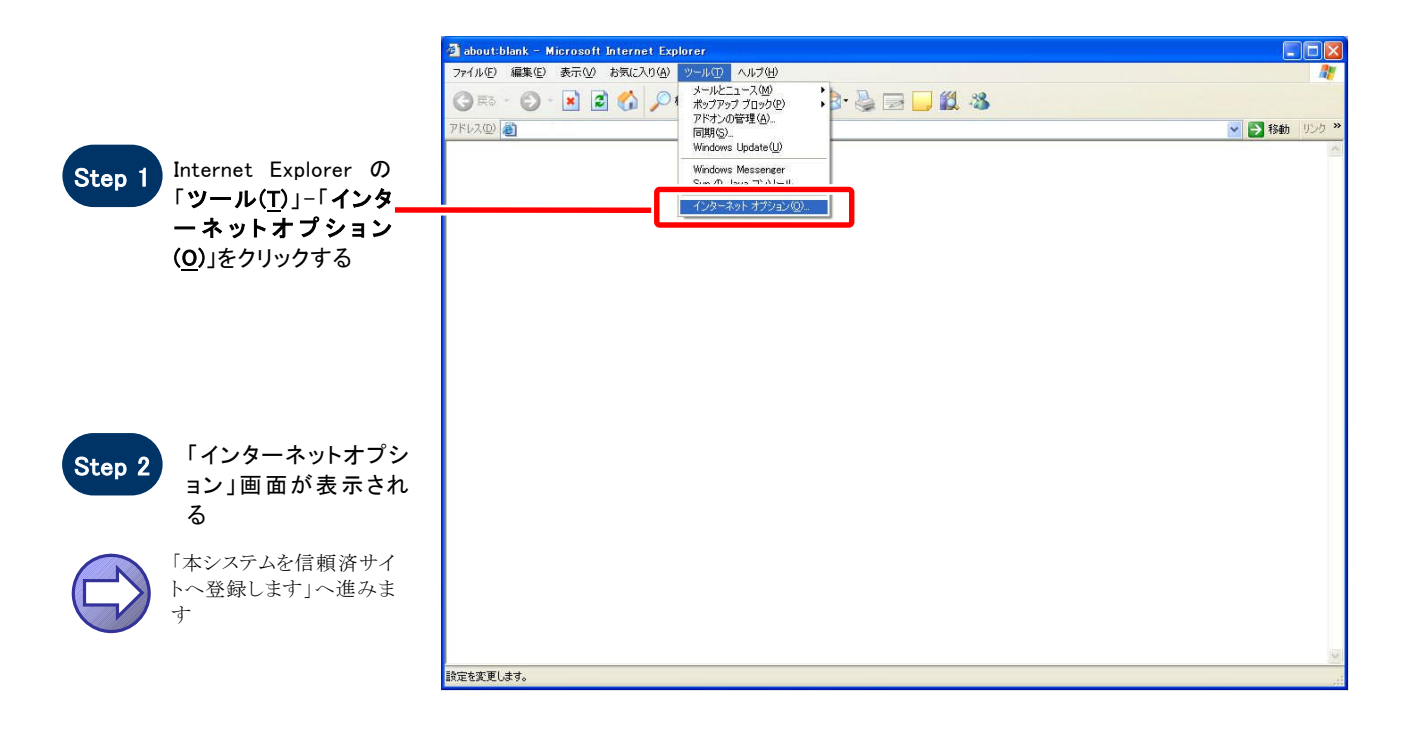

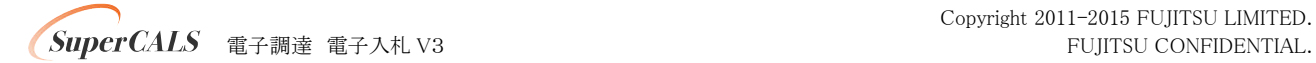

## 【 本システムを信頼済サイトへ登録します 】

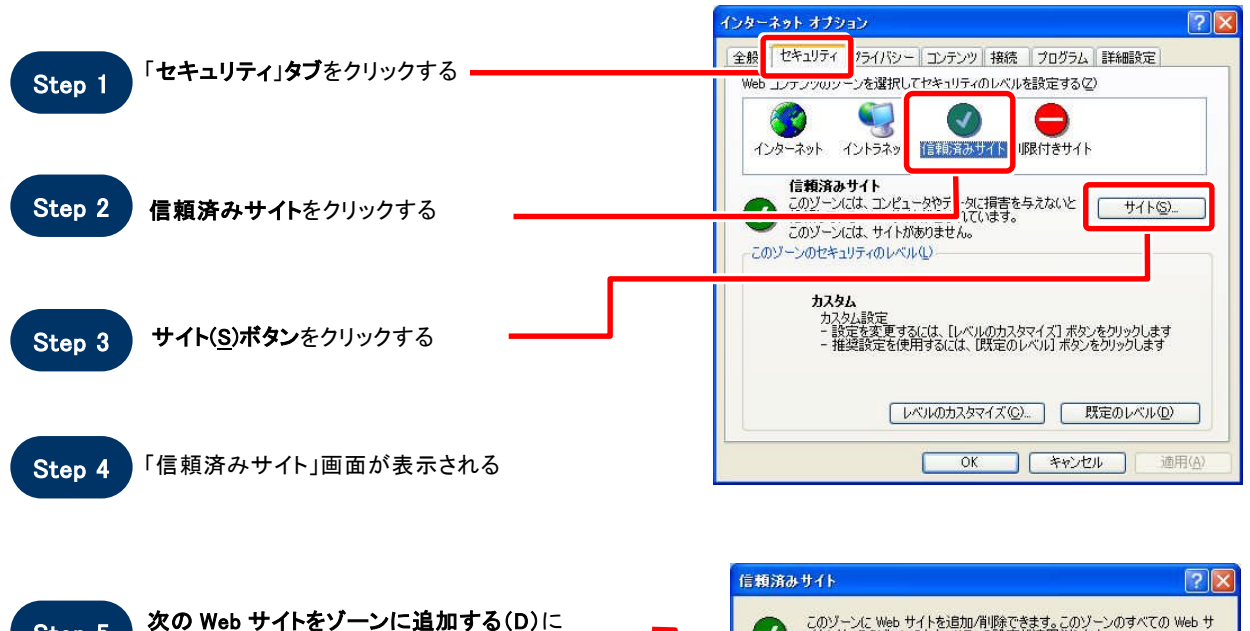

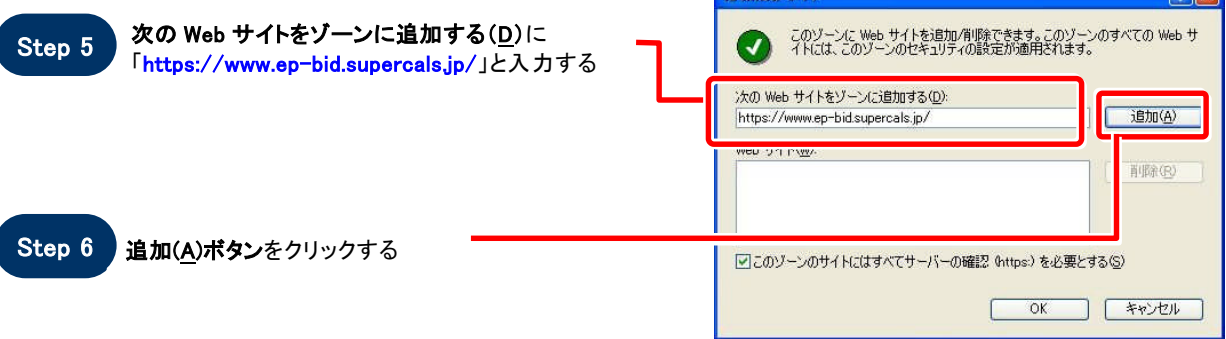

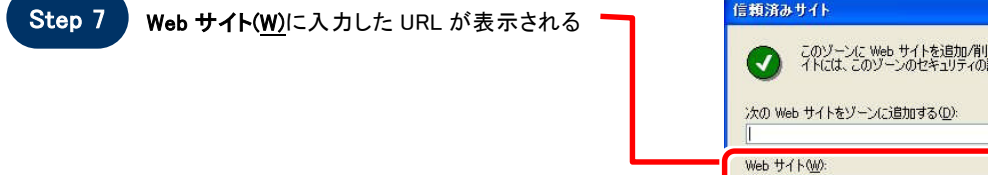

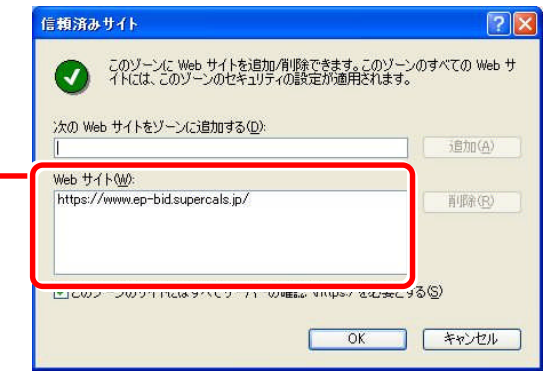

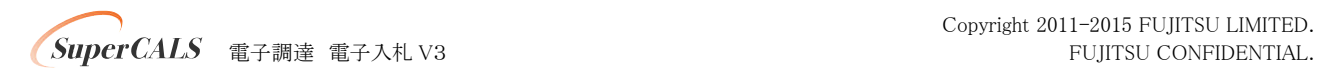

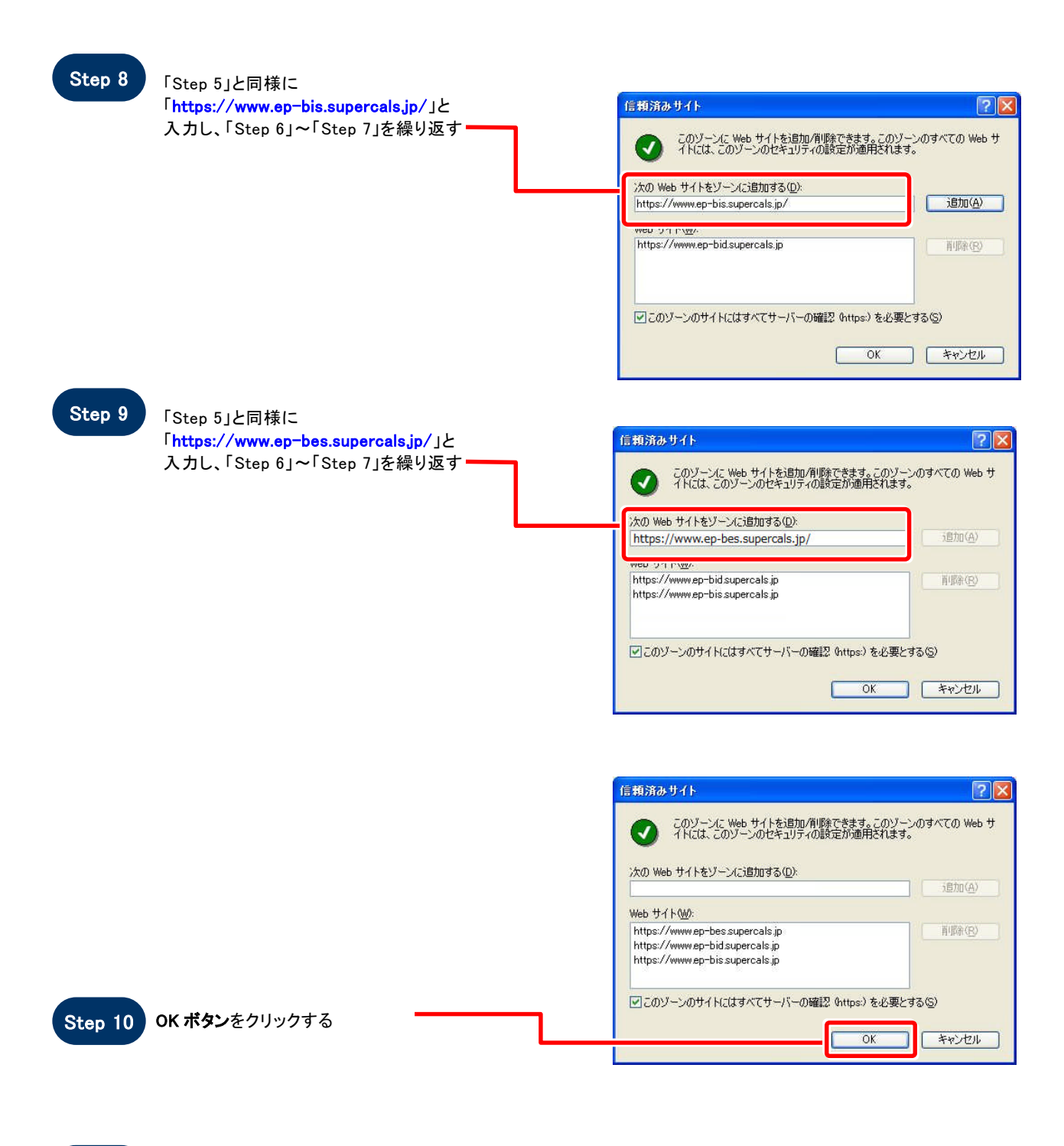

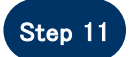

Step 11 「インターネットオプション」画面が表示される

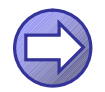

「信頼済サイトのセキュリティレベルを確認します」へ進み ます

 $S_{\text{c}}$   $\text{SuperCALS}$   $\qquad$   $\qquad$   $\q$ 

## 【 信頼済サイトのセキュリティレベルを確認します 】

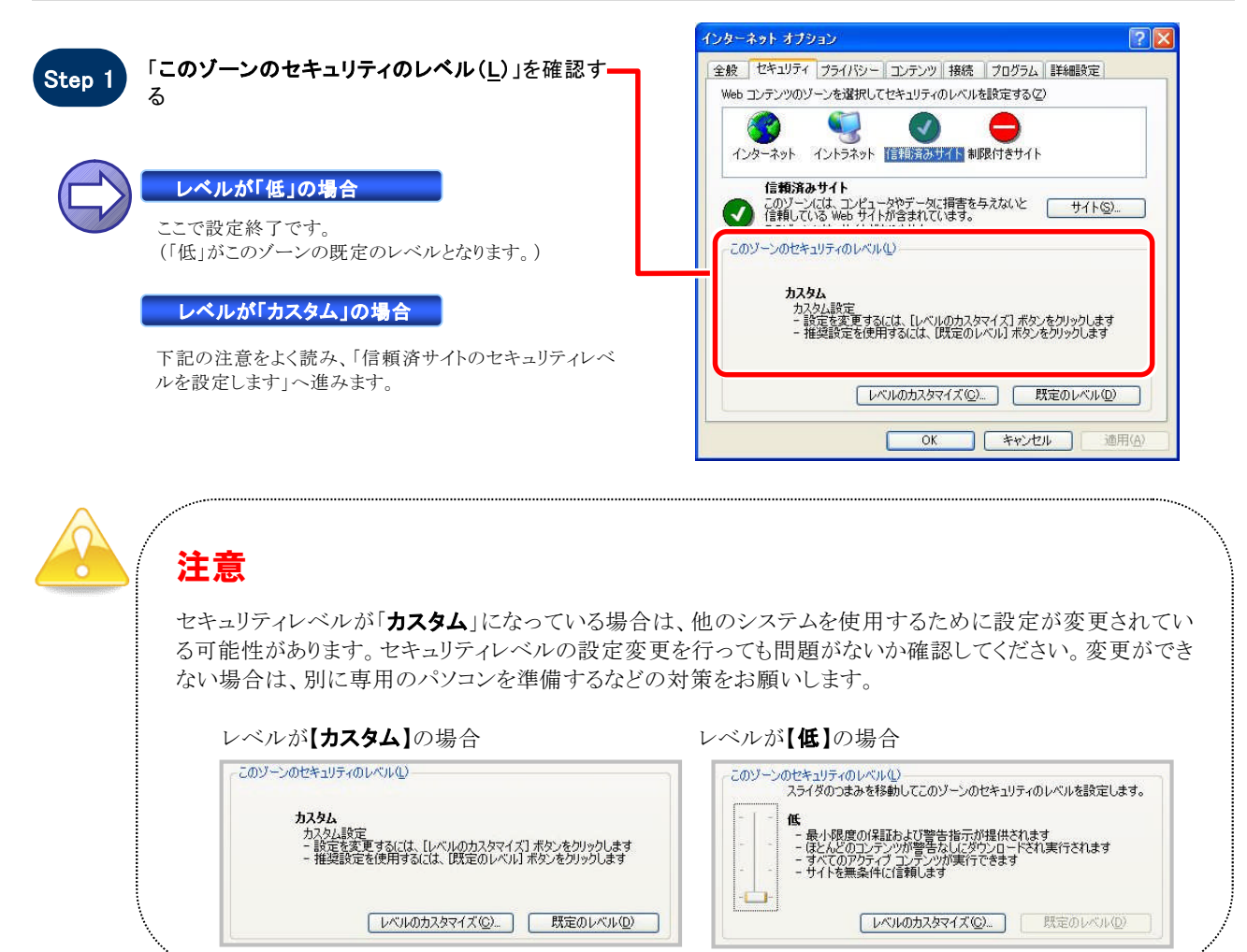

### 【 信頼済サイトのセキュリティレベルを設定します 】

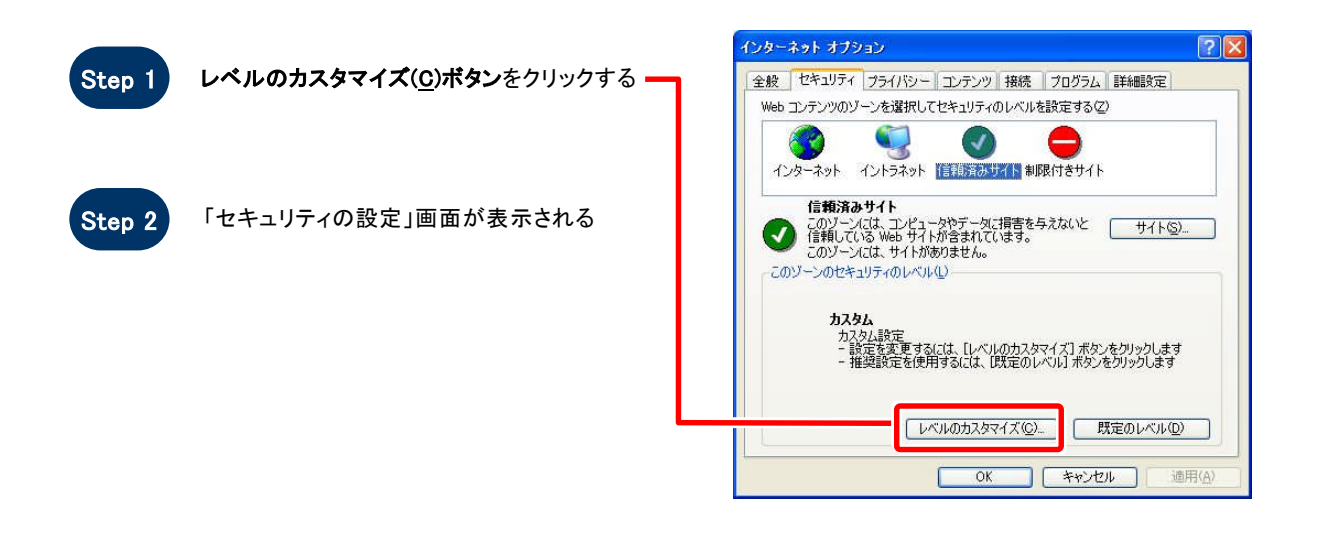

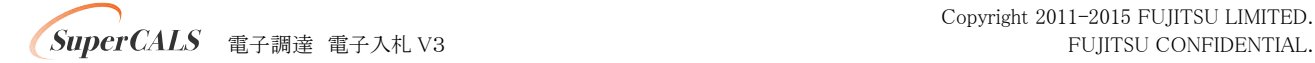

Copyright 2011-2015 FUJITSU LIMITED.

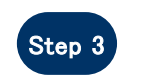

「サーバーにファイルをアップロードするときにロ ーカルディレクトリのパスを含める」を「有効にす る」に設定する(InternetExplorer7/8 のみ)

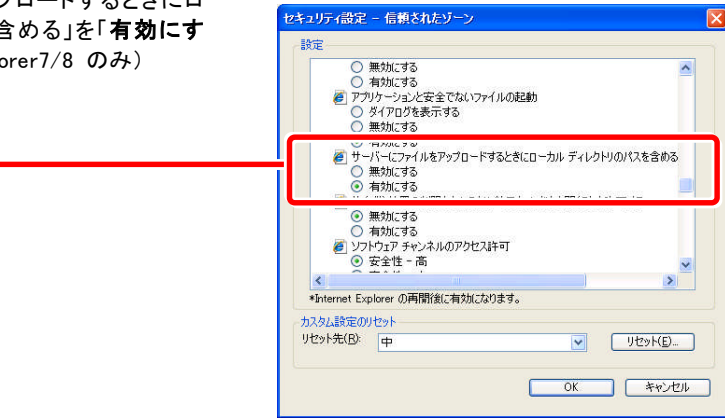

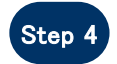

#### 「ポップアップ ブロックの使用」を「無効にする」に セキュリティの設定  $\boxed{?}$ 設定する 設定(S): ◎無効にする  $\Delta$ ● ポップアップ ブロックの使用 ● 無効にする ー ) ダイアログを表示する<br>- ◎ 無効にする<br>- ◎ 無効にする<br>- ◎ 有効にする<br>- ◎ 単等化されていないフォーム データの送信<br>- ◎ 差効にする<br>- ◎ 無効にする  $\ddot{\phantom{0}}$  $\overline{\cdot}$  $\rightarrow$ カスタム設定のリセット リセット(R): 中  $\vee$   $\vee$   $\vee$   $\vee$   $\vee$   $\vee$   $\vee$   $\vee$ OK ++V+UN

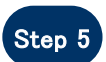

「ファイルのダウンロード」を「有効にする」に設定 セキュリティの設定  $2K$ する 設定(S): 国アイルのダウンロード ○ 無効にする<br>◎ 有効にする ● ついかのから、 かんじょう (風) の 無効にする (の 無効にする) の 身材のグウンロード (の 無効にする) の ダイアログを表示する (の) ネットのグウンロード<br>- (の) ヘッドの (の) タイアログを表示する<br>- (の) ヘッド (の) の 有効にする<br>- (の) の (の) の 有効にする<br>- (の) の (の) かいまる  $\ddot{\phantom{0}}$  $\blacktriangleright$ k カスタム設定のリセット リセット(R): 低 v [ Utyke) OK キャンセル

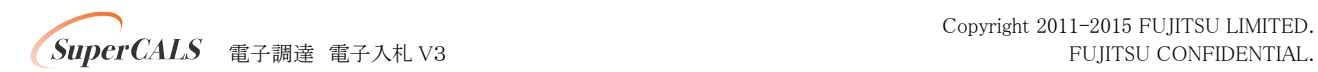

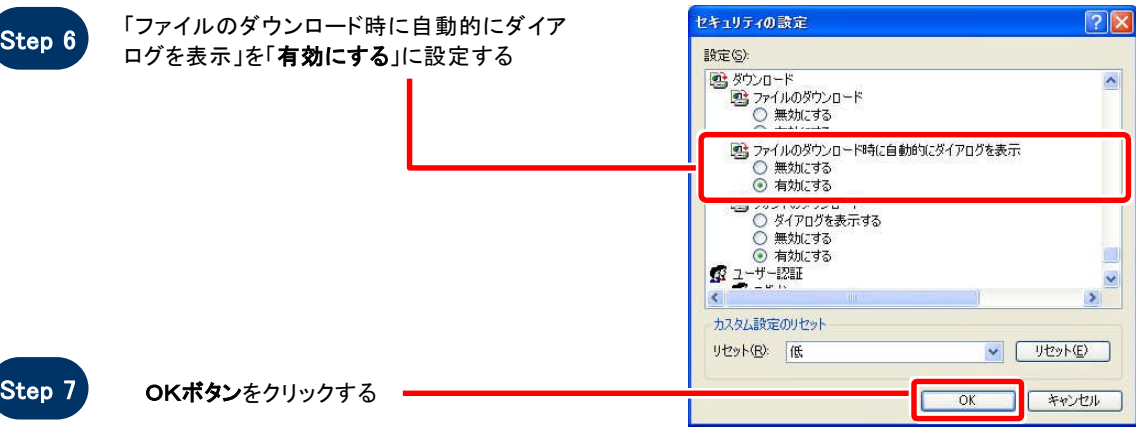

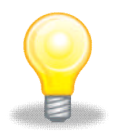

# ワンポイント

Internet Explorer のバージョンによっては、Step3~Step6の項目がない場合があります。 その場合は設定を行う必要はありません。

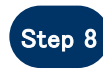

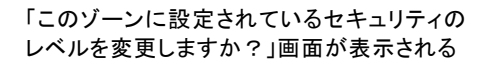

Step 9 はい(Y)ボタンをクリックする

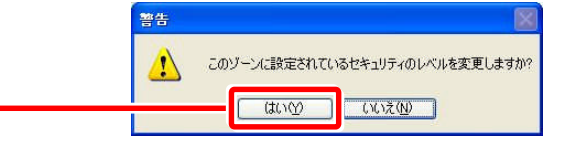

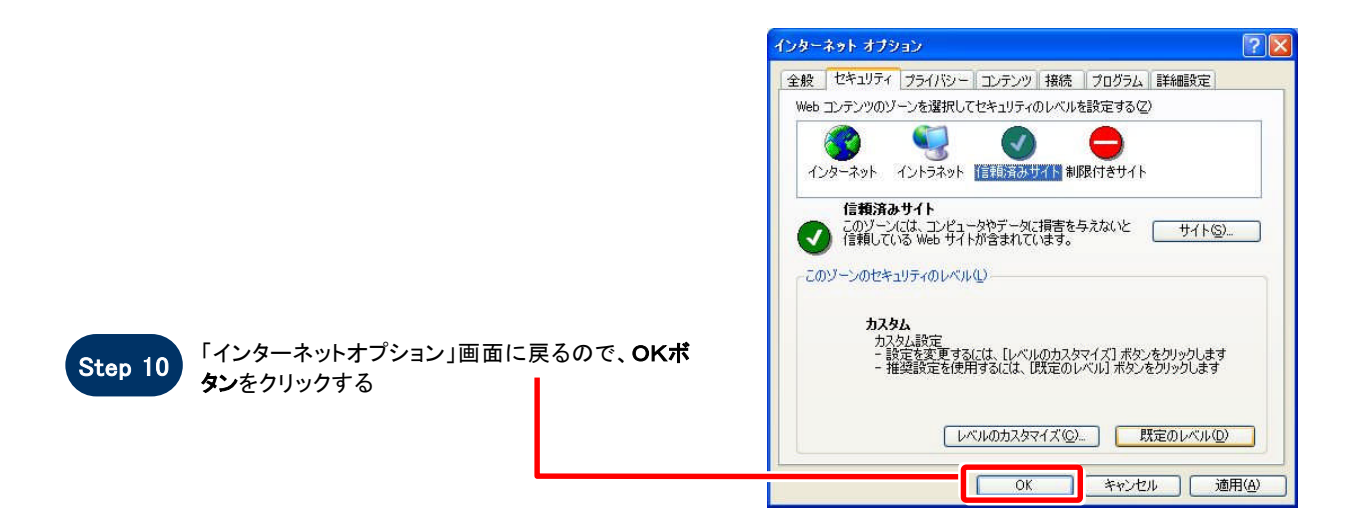

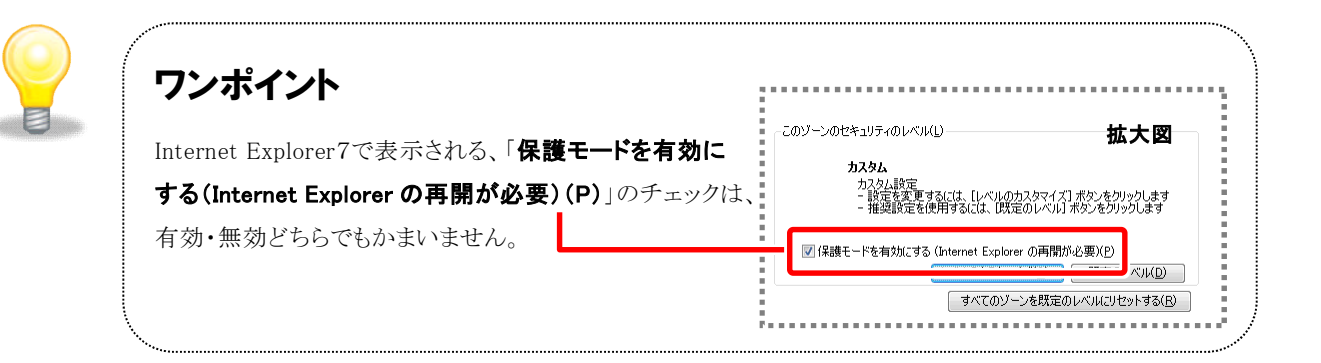

# お困りのときは

## 信頼済サイトの設定をしてもシステムが正常に動作しない場合

ご利用のパソコンのInternet Explorer に、機能拡張ソフトウェア(例:Yahoo ツールバー、Google ツールバ ー、MSN ツールバーなど)が組み込まれている可能性があります。この場合は2. サードパーティ製のブラ ウザ拡張を無効にする を参照し、サードパーティ製のプラウザ拡張を無効にしてください。

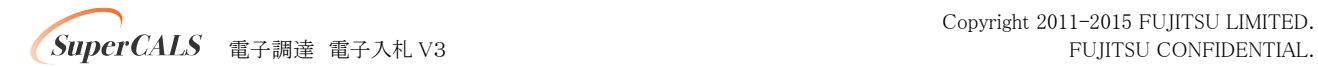

## 2. サードパーティ製のブラウザ拡張を無効にする

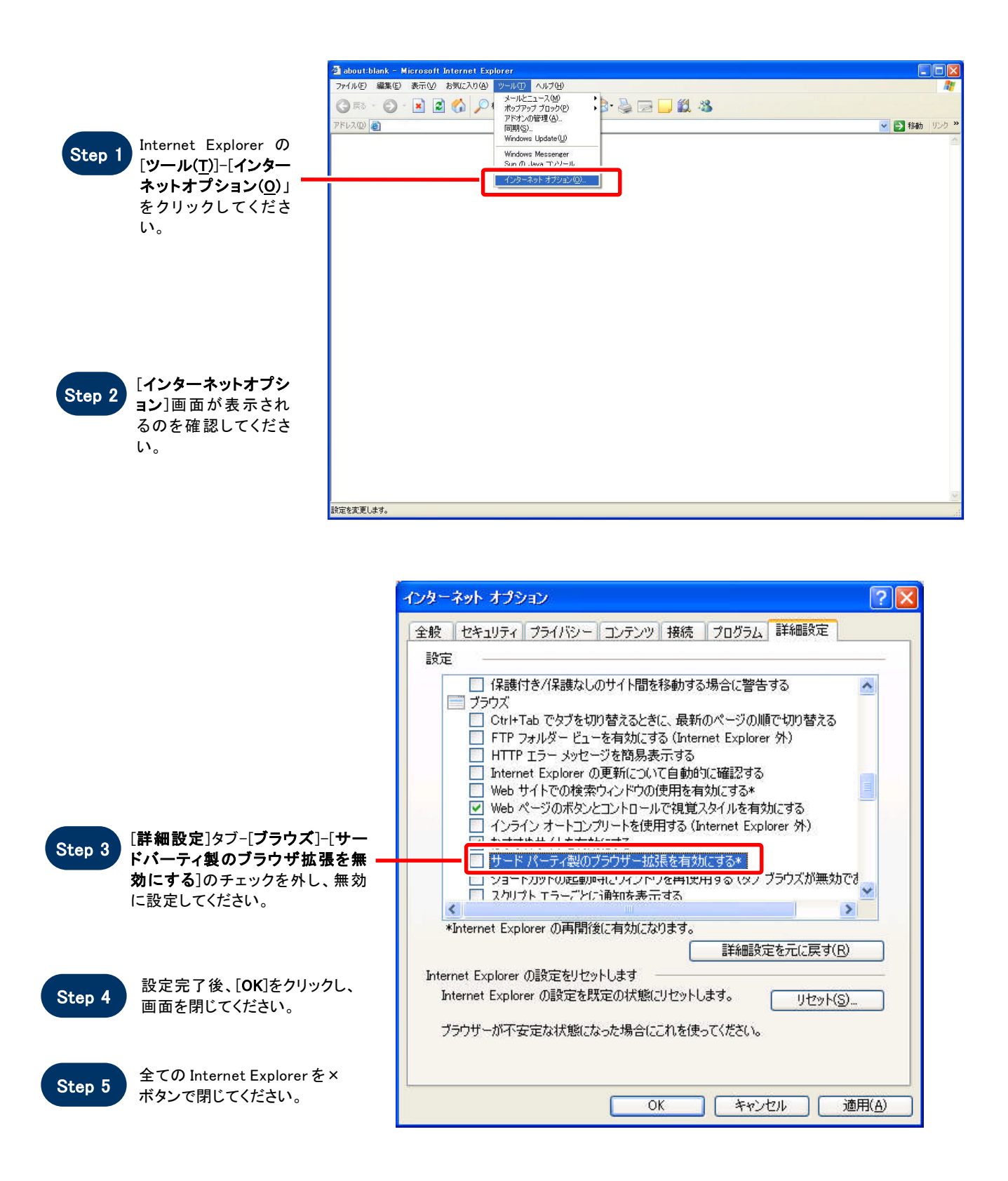

 $Super CALS$  電子調達 電子入札 V3 FUJITSU CONFIDENTIAL.

## 3.例外サイト・リストを追加する(JR E8 をインストールしている端末のみ)

※例外サイト・リスト追加は、各認証局により手順が異なるため、各認証局の HP 等をご確認ください。 ご参考として、以下に直接追加する手順を記載いたします。

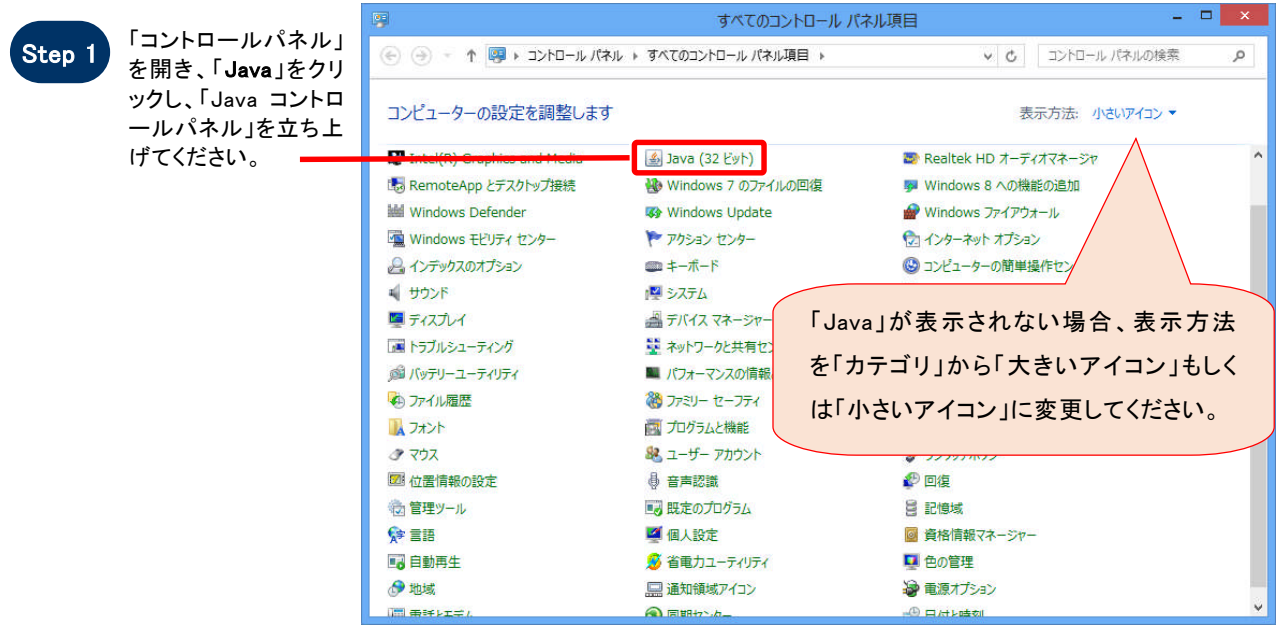

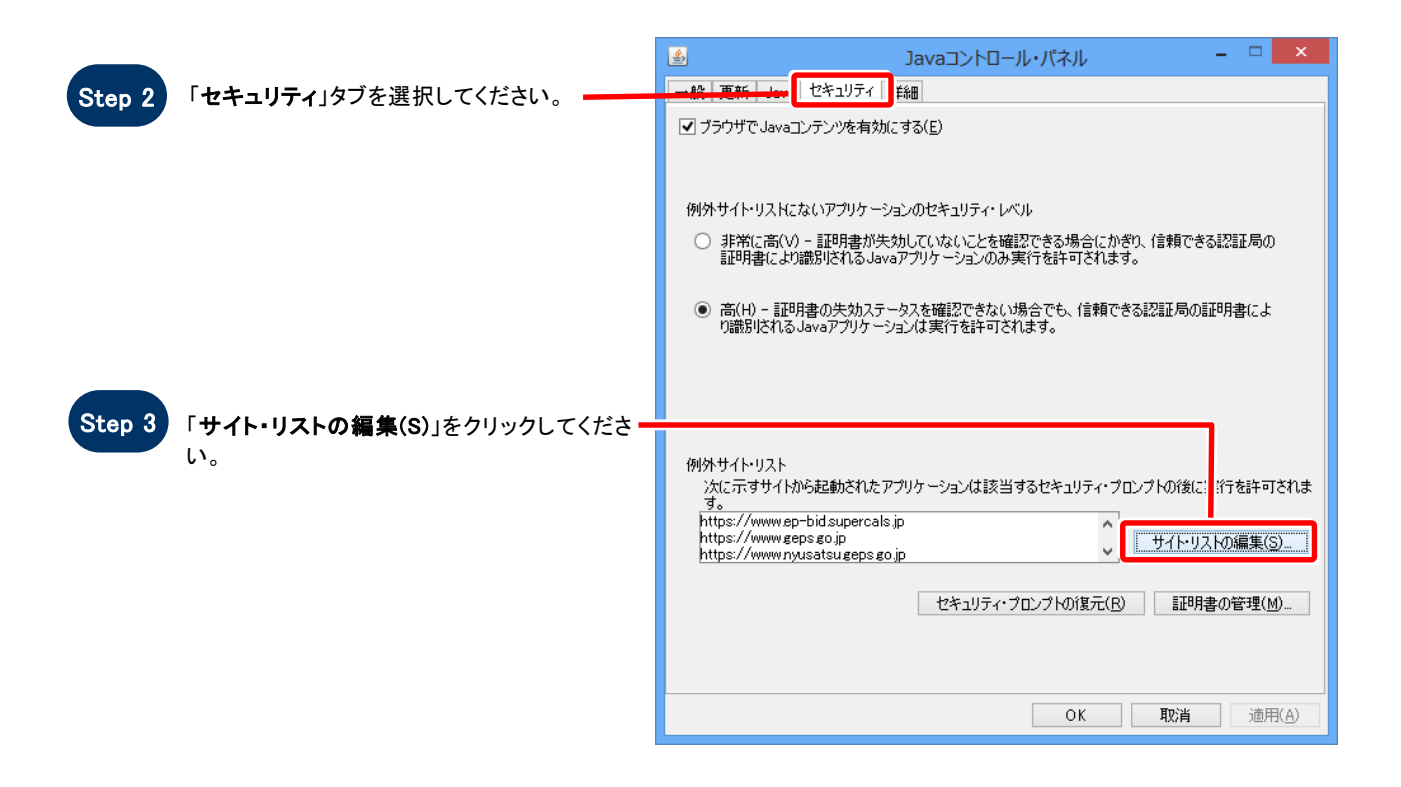

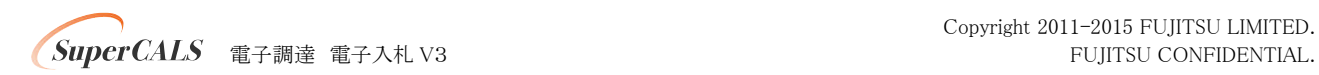

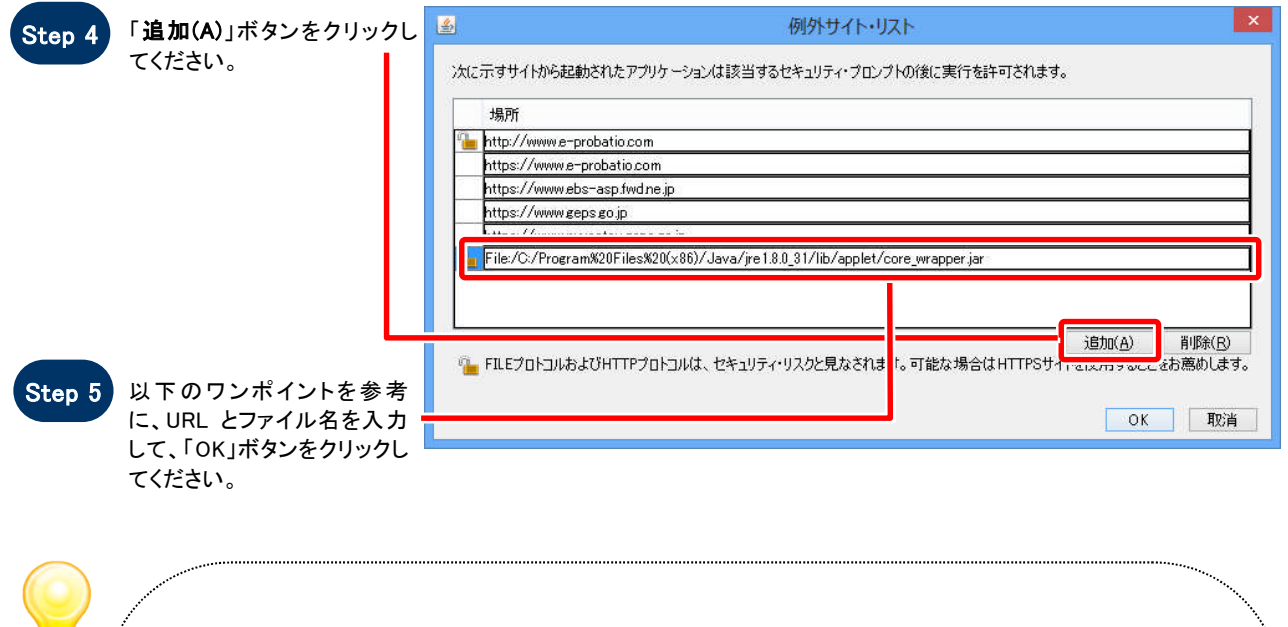

# ワンポイント

例外サイト・リストの追加について、下記の①、②、③を入力してください。

- ① https://w w w .ep-bid.supercals.jp
- ② https://w w w .ep-bis.supercals.jp
- ③ file:/C :/Program %20F iles%20(x86)/Java/jre1.8.0\_xx/lib/applet/各認証局固有のプログラム名

→③につきましては、「各認証局固有のプログラム名」の格納場所を含めたフルパスで、先頭に「file:/」を 記載し、「¥」を「/」に、半角スペースを「%20」に変換して入力してください。 また「jre1.8.0\_xx」はインストールした JRE のバージョンにより異なります。

変換例:64bitPC に JRE1.8.0 31 をインストールした場合 C:¥Program Files (x86)\Java\jre1.8.0\_31\lib\applet\各認証局固有のプログラム名 ⇒file:/C:/Program%20Files%20(x86)/Java/jre1.8.0\_31/lib/applet/各認証局固有のプログラム名

※「各認証局固有のプログラム名」につきましては、認証局にお問い合わせください。 ※ご利用の認証局によっては、例外サイト・リストが自動設定され、手動での追加が必要ない場合が あります。

 $\blacksquare$ 

注意

JRE8 はリビジョン毎にフォルダが作成されるため、JRE8 をリビジョンアップすると、JRE8 のフォルダが追加され ます。JRE8 をリビジョンアップする際は、電子入札システムクライアントソフトウェアを再インストールする必要 がありますので、ご注意ください。

(古い JRE8 は動作不良の原因となる場合がありますので、アンインストールしてください。)

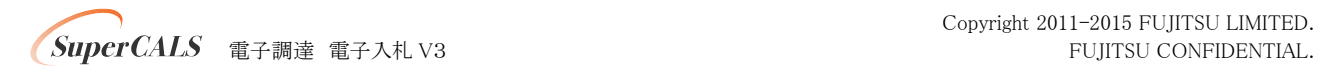